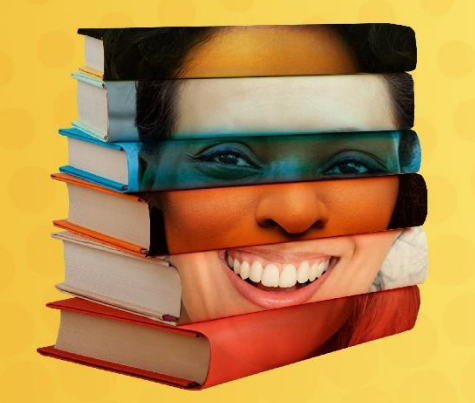

<sup>1º</sup> Seminário Ciencias Criminais e Literatura PENSAR AS VOZES SILENCIADAS

12 - 16 DE JULHO | EVENTO ONLINE

# **Zoom Webinar**

**Como acessar a Programação do evento**

**(Mesas e Conferências)**

#### **RECOMENDAÇÕES**

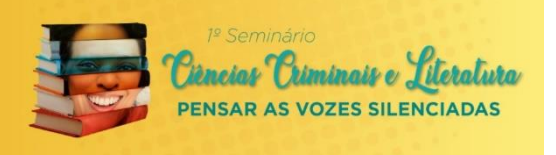

Agradecemos sua participação no evento "**1º SEMINÁRIO CIÊNCIAS CRIMINAIS E LITERATURA: PENSAR AS VOZES SILENCIADAS**".

#### **Acesso às Mesas e Conferências (noite):**

- A plataforma utilizada será o Zoom Webinar.
- O link de acesso, ID e Senha serão enviados por e-mail aos participantes que estão matriculados (inscrição paga) no evento.
- **Dados de Acesso:** serão enviados sempre na noite anterior ao evento. Por exemplo, na noite de 11/07, enviaremos os dados para o evento do dia 12/07.
- Ao receber o e-mail, salve o link em local de fácil acesso para utilizá-lo no dia seguinte.

**Importante: o link é pessoal e intransferível, não poderá ser repassado a ninguém, sob o risco de inviabilizar seu acesso ao evento.** 

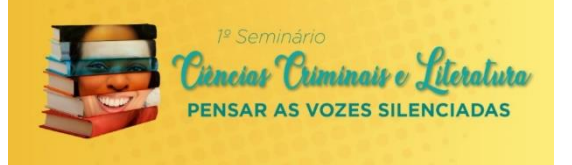

#### **Participação no evento:**

- Formato Webinar: os participantes ficam assistindo como um "auditório". Apenas os palestrantes ficam com câmera e áudio ligados, para serem os pontos principais do evento.
- Os participantes não conseguem ligar câmeras, nem áudio.
- A interação com os palestrantes será pelo **Question and Answer (Q&A).**  Podem enviar perguntas que serão encaminhada aos Mediadores, e repassados aos palestrantes. Desde que tenha tempo hábil, as perguntas serão respondidas.
- Outra forma de interação dos participantes é com "palmas", por exemplo, clicando no menu "reações" no rodapé da sala do zoom.

#### **RECOMENDAÇÕES**

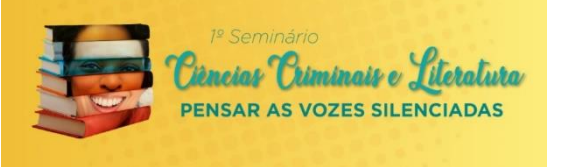

#### **Confirmação das presenças:**

- Será divulgado durante o evento no chat o link de check-in em que os participantes devem acessar e confirmar a presença diariamente de forma on-line.
- Pós-evento, com base nas confirmações, serão emitidos os certificados de ouvintes.
- Por isso, sempre lembre de confirmar sua presença durante o evento.
- **Durante as apresentações de trabalhos (tardes de 13 a 15/07), não teremos check-in.**

**Apenas os apresentadores deverão confirmar suas presenças na salas, estando presentes.**

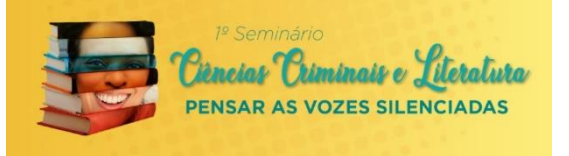

#### **Libras**

• Teremos libras durante a realização do evento, nas mesas e conferências (noites).

#### **Conexão e Internet**

- Tenha um "plano B" de acesso à Internet, mantendo as baterias do notebook e celular carregadas. Igualmente, identifique formas de rotear a internet do celular.
- Recomendamos que o acesso seja feito através de um Notebook ou Desktop, pois possuem mais recursos.
- O uso da internet cabeada oferece maior estabilidade, evitando que a conexão caia ou tranque.
- A qualidade da internet é de responsabilidade dos usuários, não sendo possível auxiliarmos na conexão remota.
- Durante a apresentação, evite manter outros dispositivos conectados a mesma rede. Isso auxilia a manter a velocidade de acesso.

#### **ACESSANDO A PLATAFORMA ZOOM**

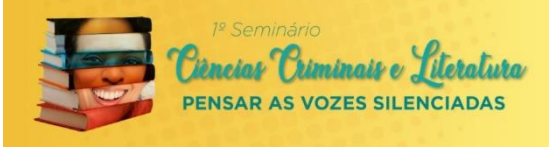

## **COMO ACESSAR UMA REUNIÃO NO ZOOM**

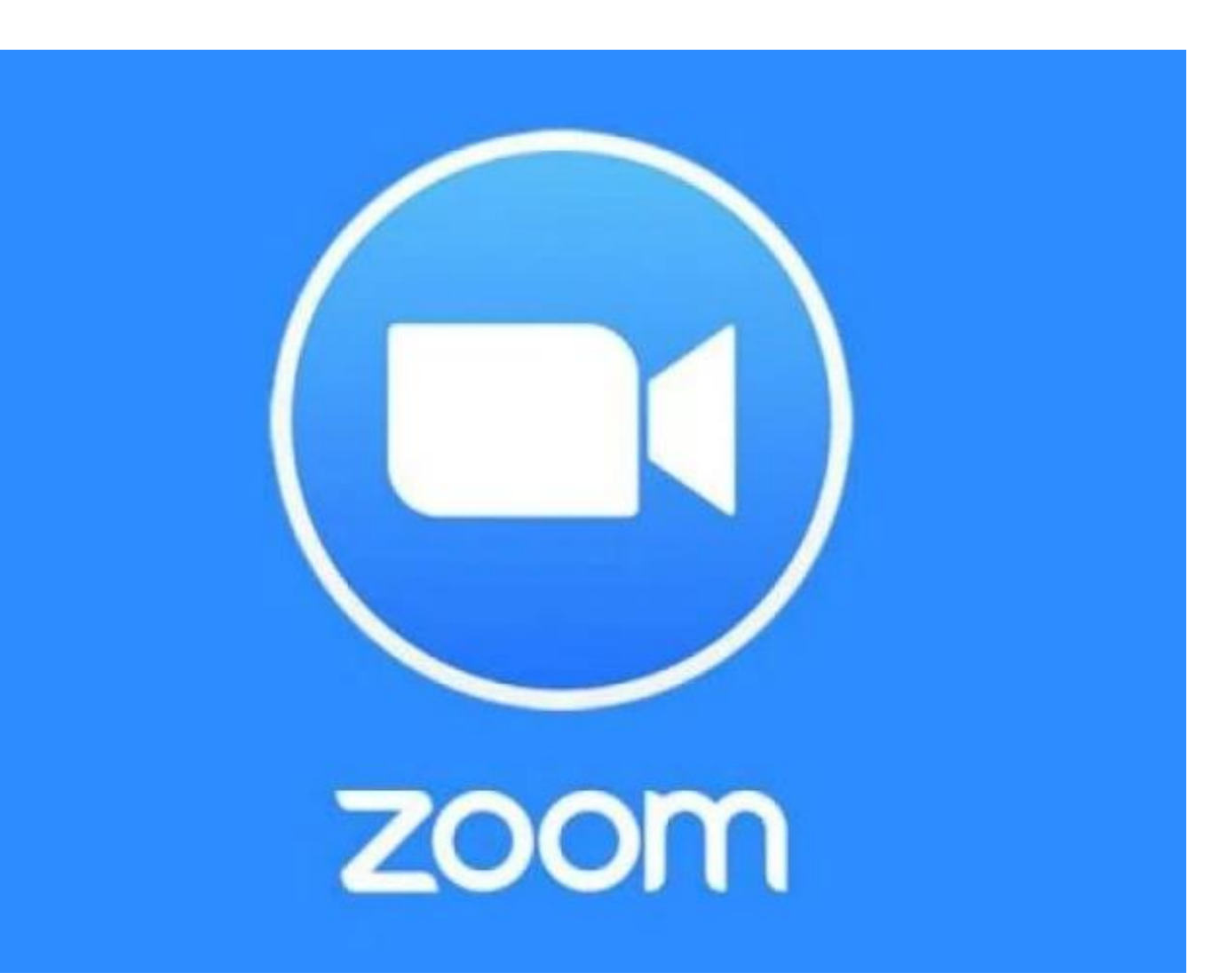

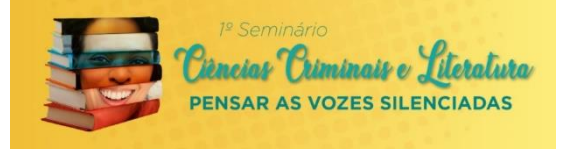

#### **Acessando de um Computador**

Você receberá por e-mail as seguintes informações para acessar uma reunião na ferramenta Zoom.

- $\triangleright$  Link de acesso
- ➢ ID
- $\triangleright$  Senha ➢ Senha

Seu computador div zin seu computador, enque sobre o<br>conforme mostra a imagem abaixo. Em seu computador, clique sobre o link enviado, por email, ou copie e cole o endereço no navegador de internet,

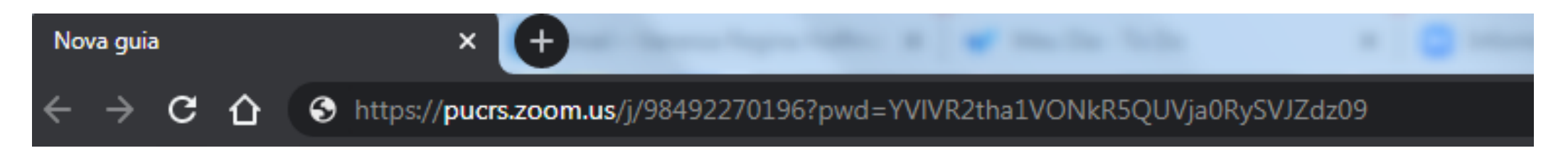

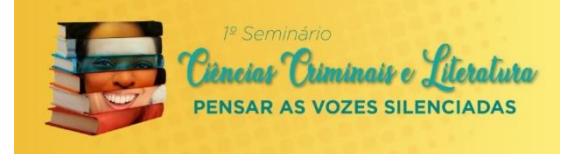

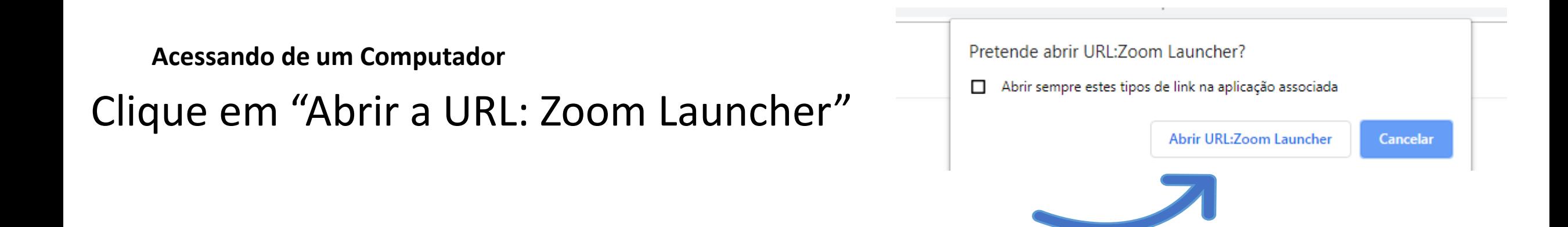

Ao clicar para abrir o Zoom, se for a primeira vez que você participará de uma reunião via Zoom, você deverá executar o<br>Prestama Fese prestama enarceará na tela de seu computador, senforma imagem abeixa. Esse program programa. Esse programa aparecerá na tela do seu computador, conforme imagem abaixo.

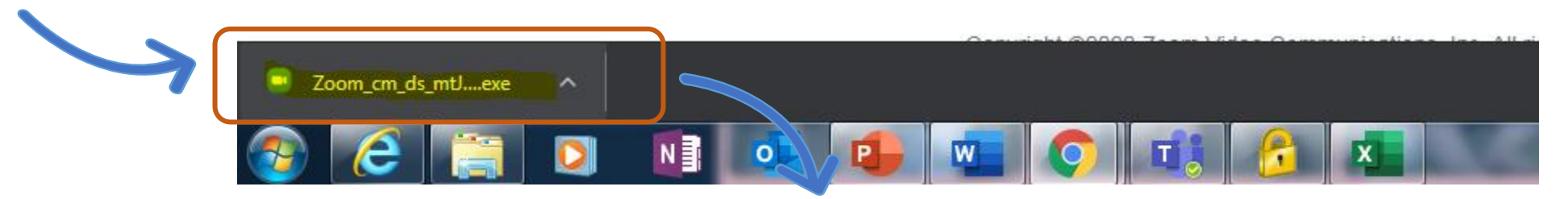

Clique para começar a executar o programa.

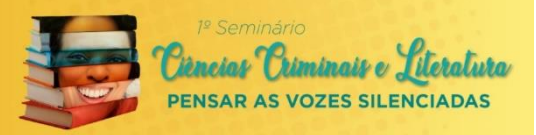

#### $\mathbf{x}$ Abrir Arquivo - Aviso de Segurança Deseja executar este arquivo? Nome: ...YLT9fAs-M0nq6R5ge+3\_k1ef690e8f7f05e86\_.exe omecedor: Zoom Video Communications, Inc. Tipo: Aplicativo Clique em executar Origem: C:\Users\george\Downloads\Zoom\_cm\_ds\_mtJw... Executar Cancelar Sempre perguntar antes de abrir este arquivo Embora arquivos provenientes da Internet possam ser úteis, este tipo de arquivo pode danificar seu computador. Só execute software de editores em que você confia. Qual é o risco?

E aguarde a instalação do zoom.

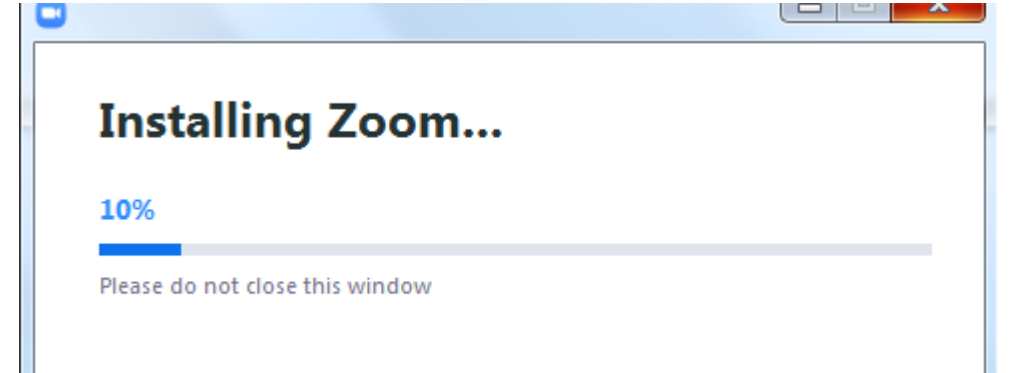

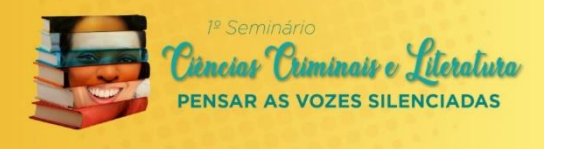

Insira seu nome

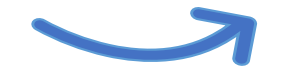

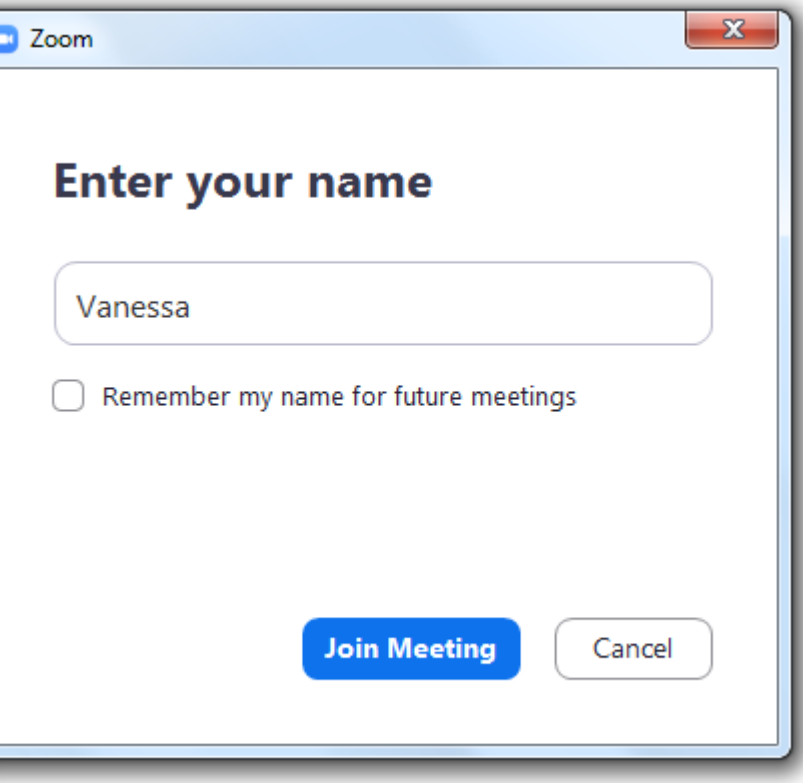

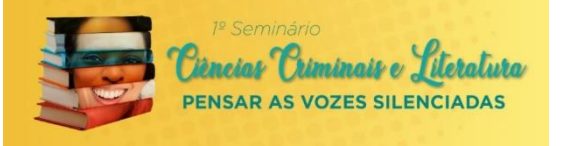

Insira a senha que foi enviada para você

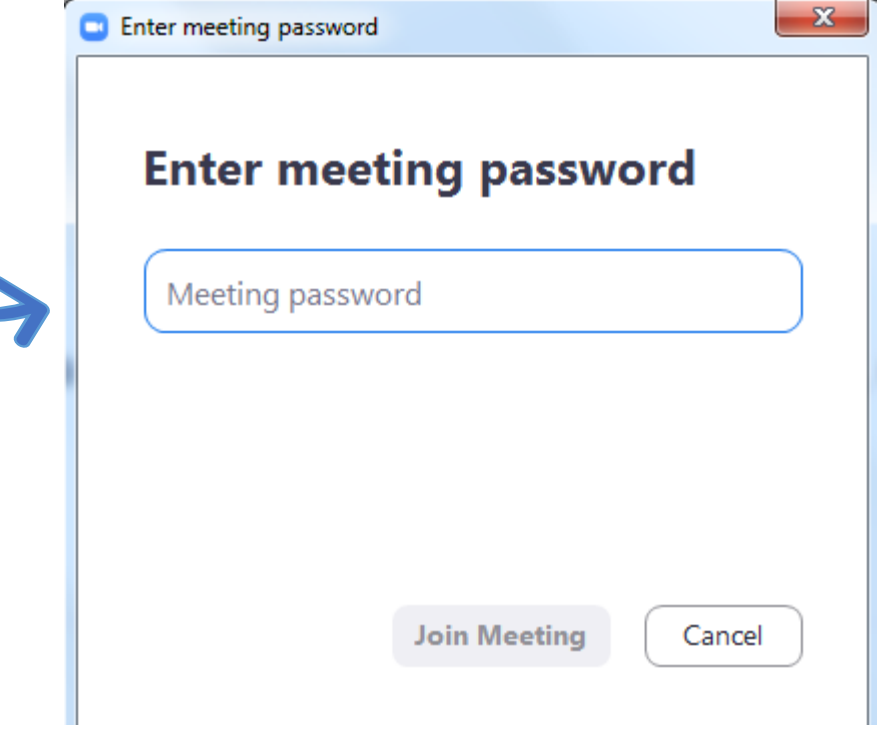

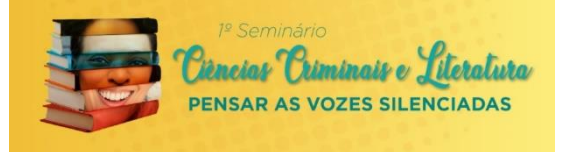

## Clique em "Join With Computer Audio" para utilizar o áudio do seu computador.

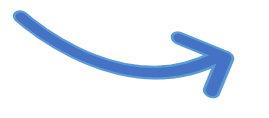

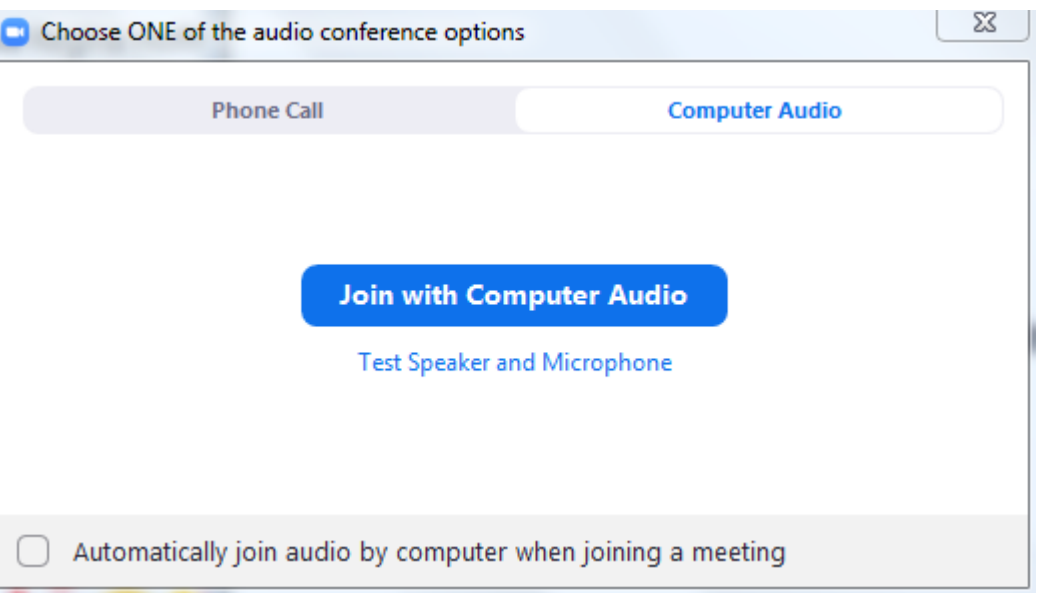

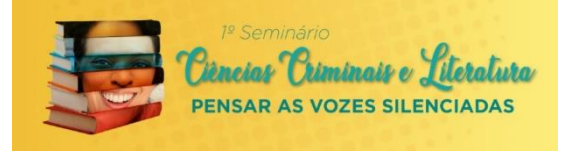

#### Pronto! Você acessou a sala de reunião.

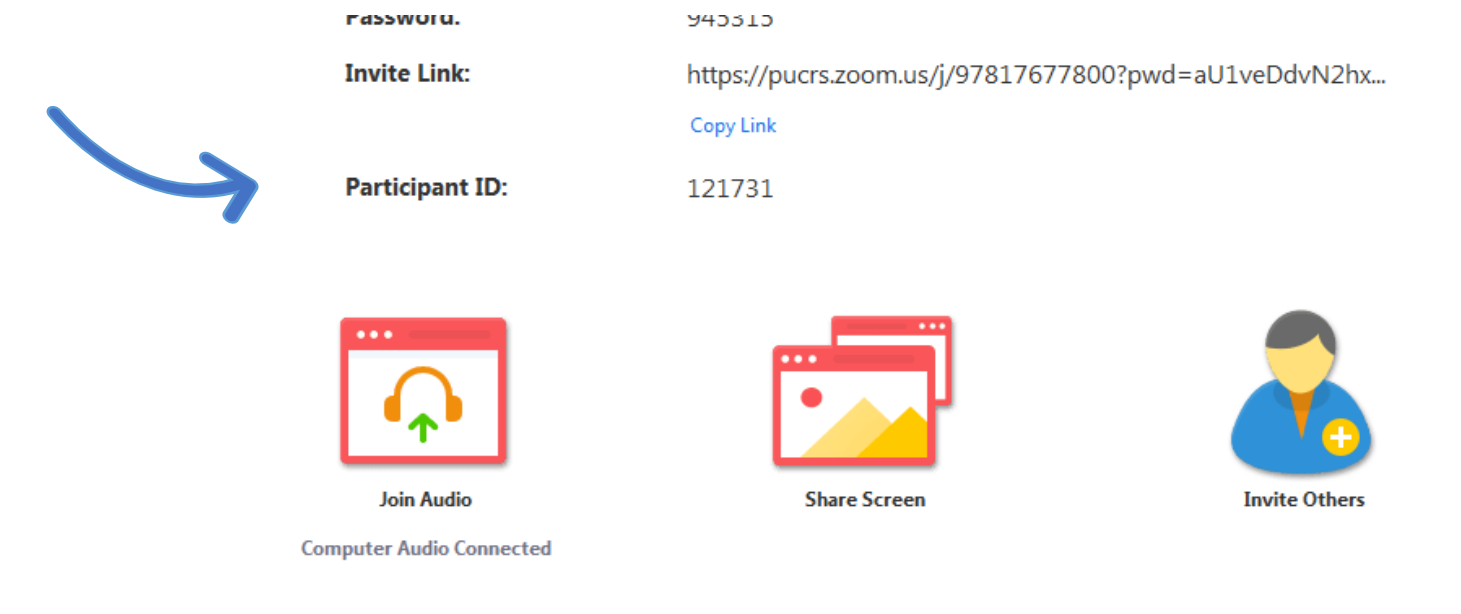

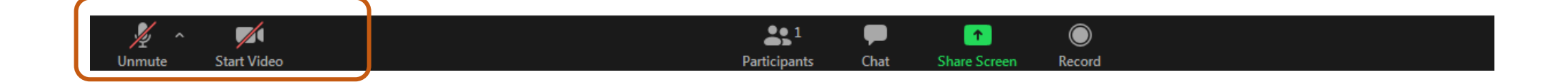

## **ACESSANDO O ZOOM PELO CELULAR**

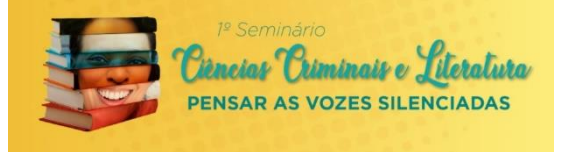

aplicativo,

Você também pode participar da reunião através do celular. Basta baixar o aplicativo Zoom. Ao baixar o aplicativo, você precisará criar uma conta.

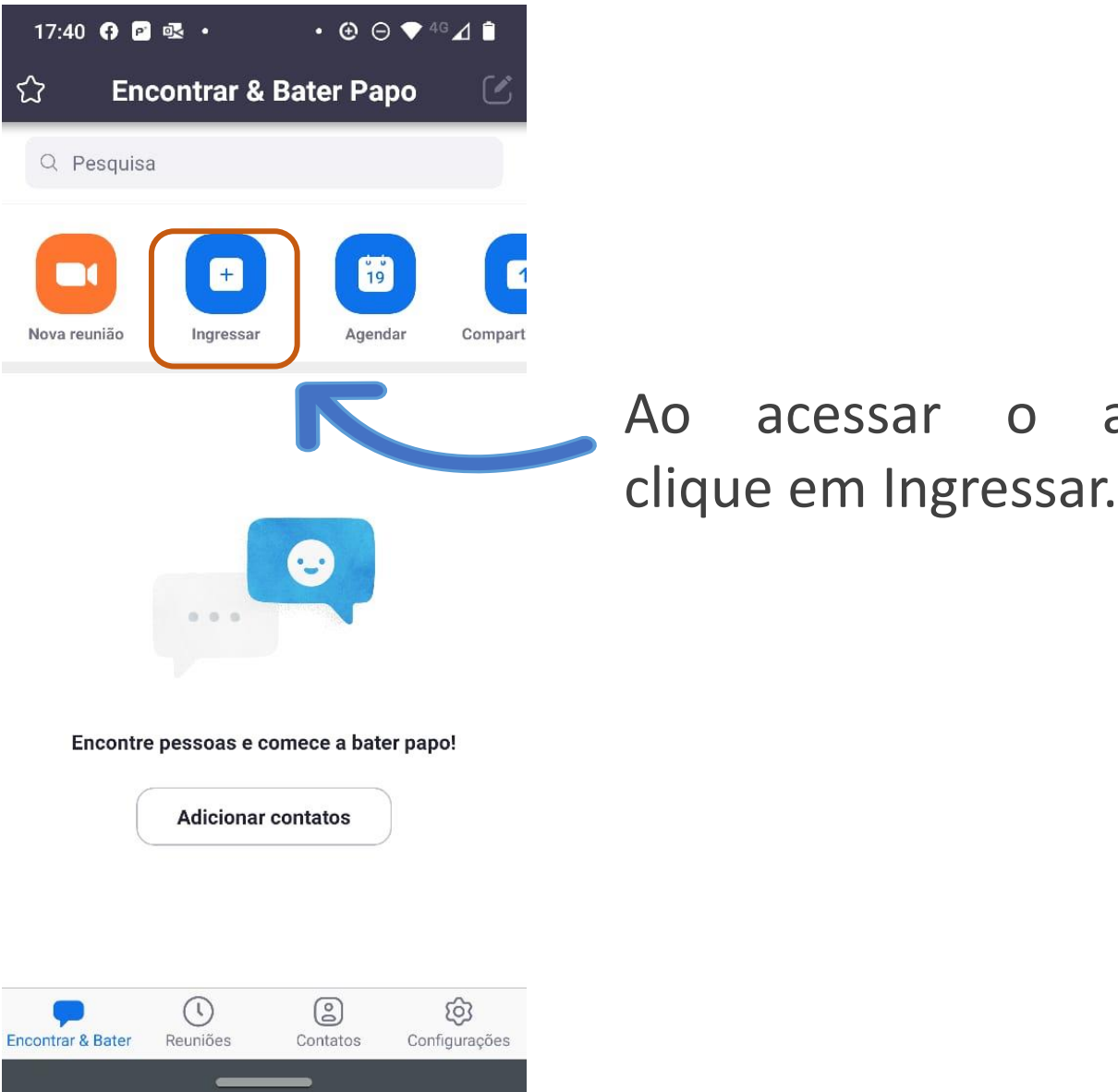

## **ACESSANDO O ZOOM PELO CELULAR**

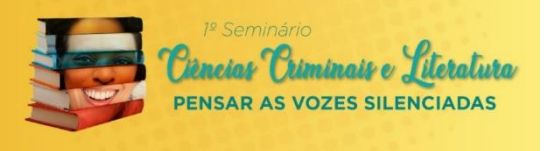

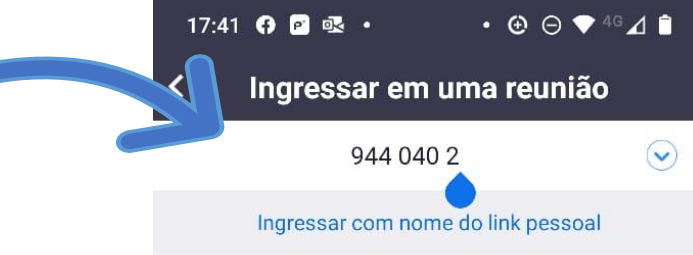

Após digite o número de **ID** informado no convite ou click novamente no link enviado.

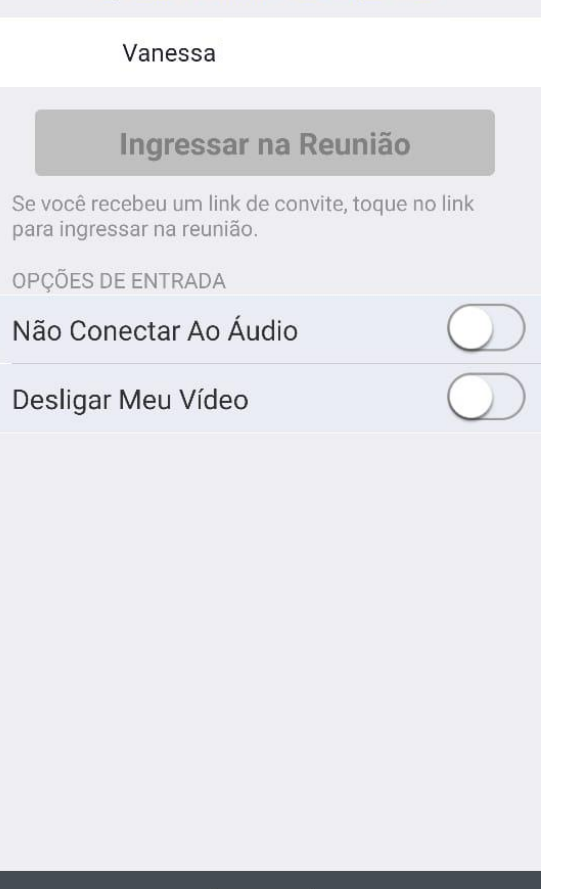

#### **ACESSANDO O ZOOM PELO CELULAR**

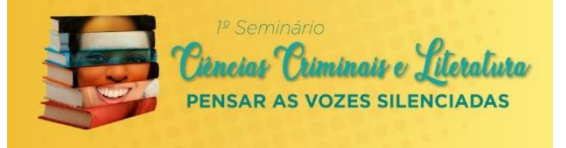

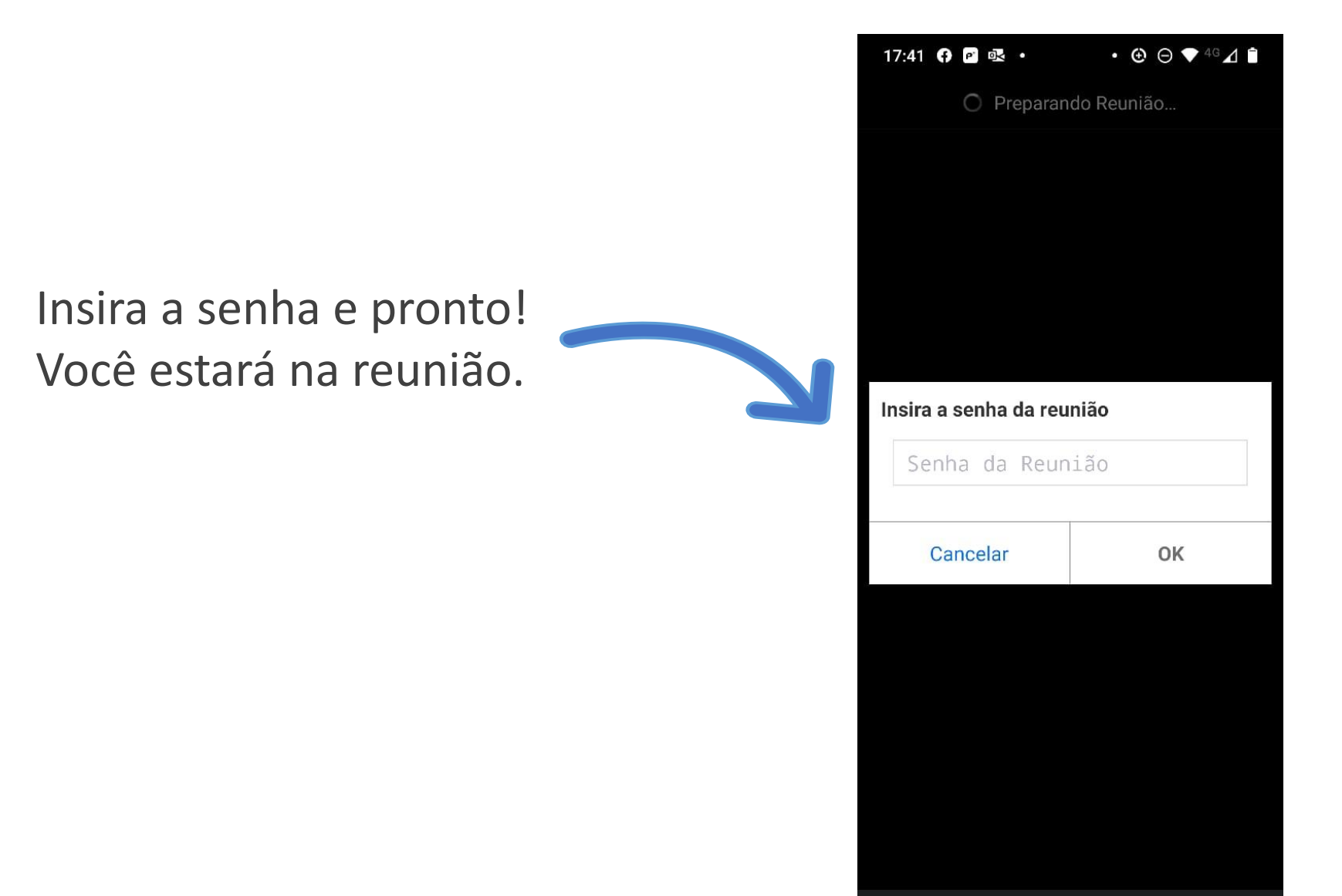

## **ACESSANDO A PLATAFORMA ZOOM**

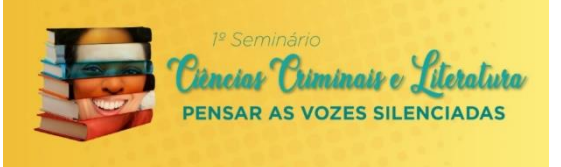

#### **IMPORTANTE**

A CONTA ZOOM PELA QUAL VOCÊ VAI ACESSAR A REUNIÃO, DEVE SER COM O MESMO E-MAIL UTILIZADO PARA SE INSCREVER NO EVENTO.

Exemplo: Inscrição do evento: [exemplo@pucrs.br](mailto:exemplo@pucrs.br) conta Zoom : [exemplo@pucrs.br](mailto:exemplo@pucrs.br)

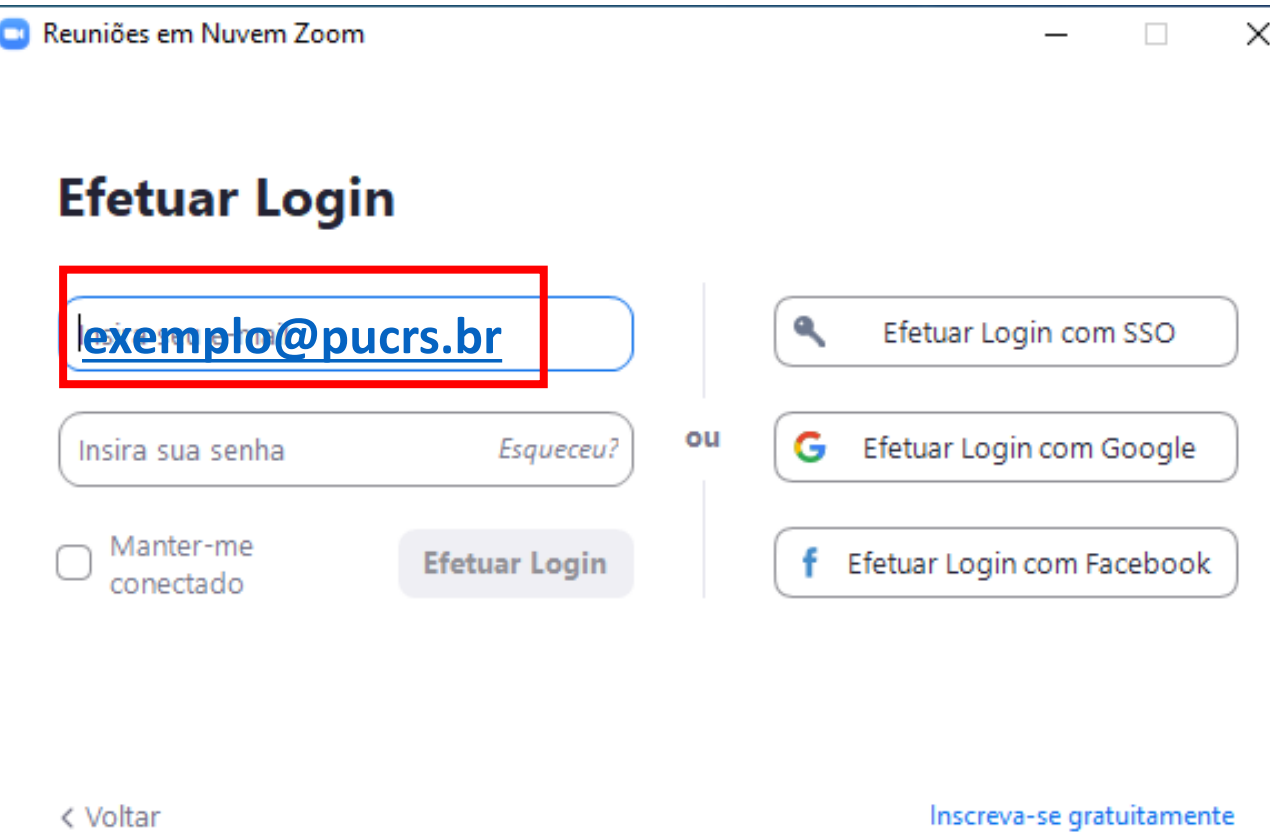

## **ACESSANDO A PLATAFORMA ZOOM**

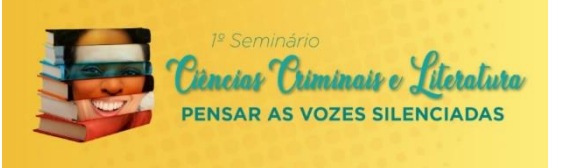

#### **Não tenho conta Zoom com o e-mail que utilizei para realizar minha inscrição no evento:**

Para criar uma conta com um novo e-mail basta clicar no botão: Inscreva-se gratuitamente se estiver acessando de um computador , ou no botão Registrar – se você estiver acessando de um celular.

.Il Claro BR 4G 09:10  $1913%$ හි Iniciar uma reunião Iniciar ou ingressar em uma reunião de vídeo em movimento  $0.0.0.0$ Ingressar em uma reunião Efetuar Login **Registrar** 

**Celular**

#### **Notebook ou Desktop**

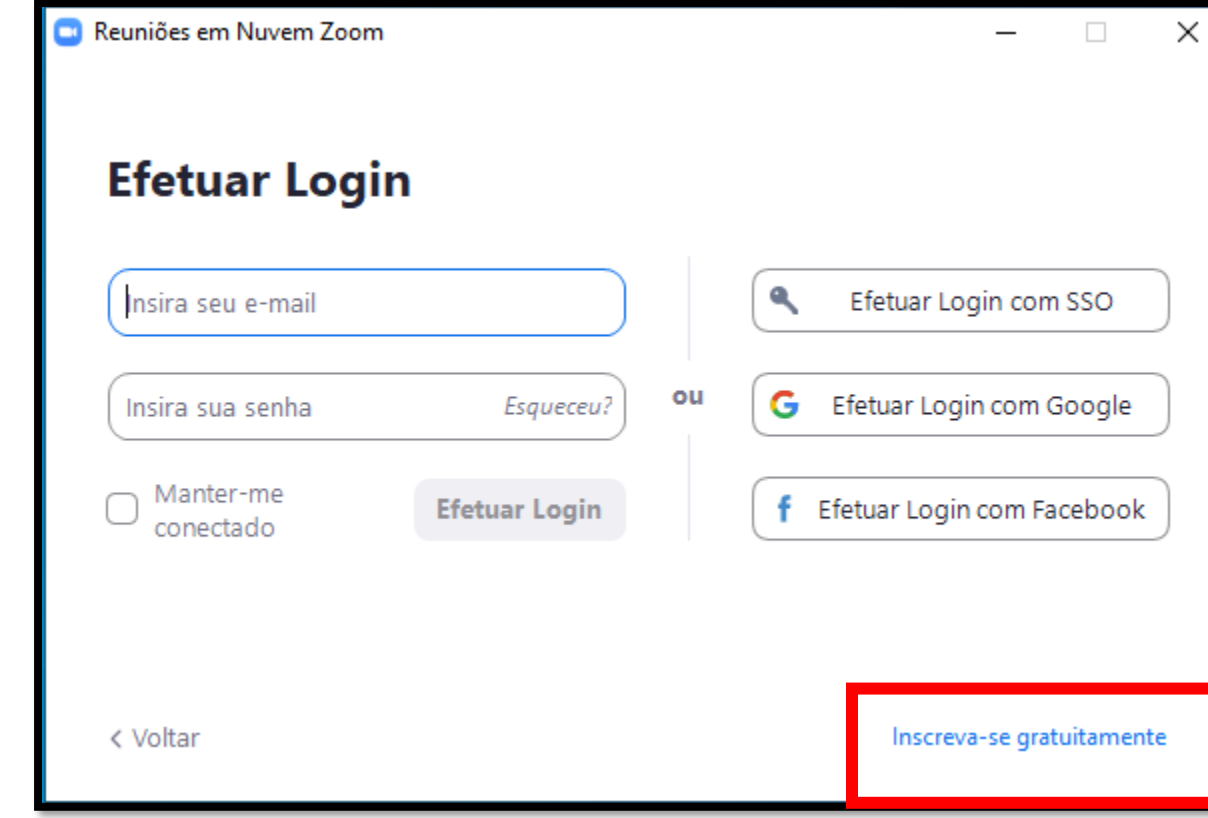

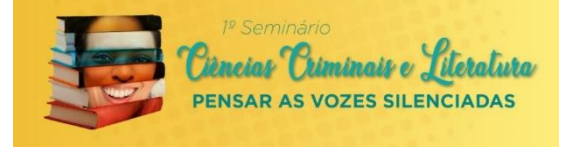

# **Ficou com mais alguma dúvida ?**  Encaminhe por e-mail para **[seccrim.literatura@gmail.com](mailto:seccrim.literatura@gmail.com)**

identificando-se com seu nome completo.

# Obrigado! Desejamos um ótimo Evento!

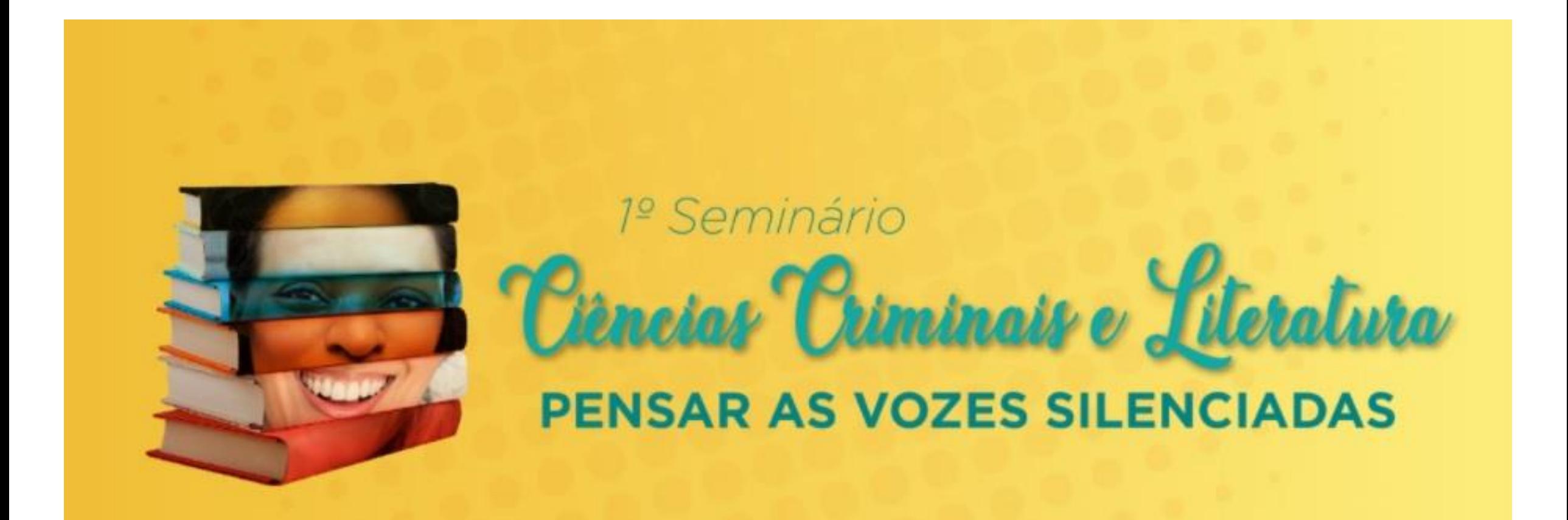